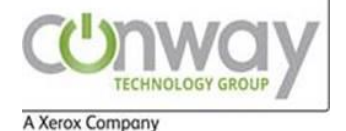

Scanning Jobs

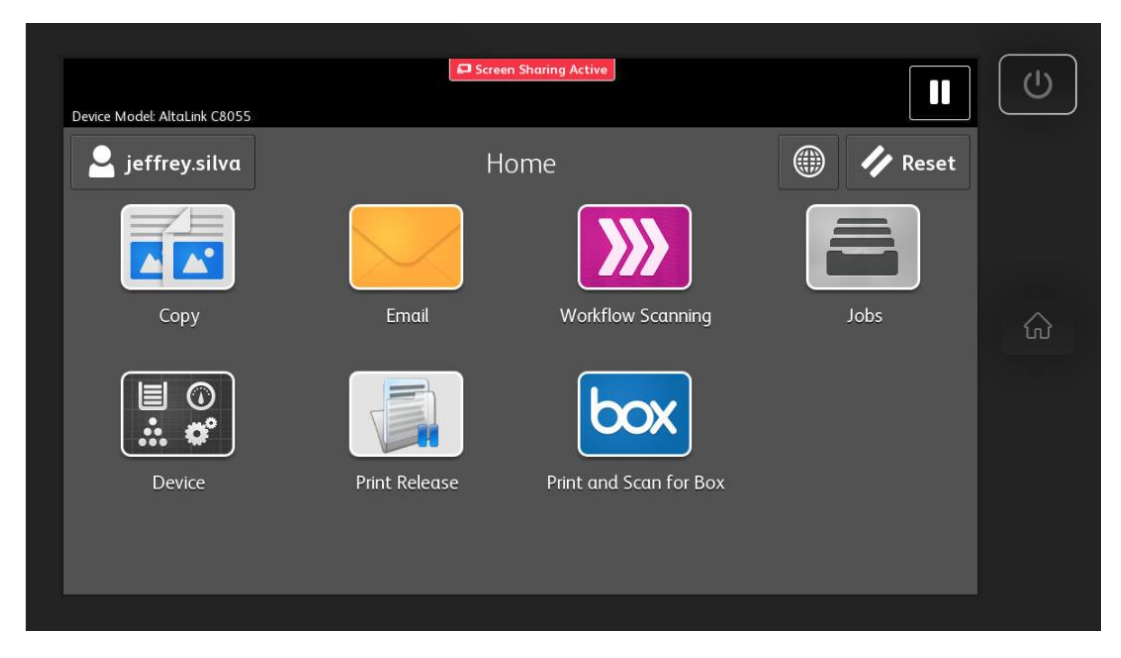

Note: Select Email Icon

## Scan to Email

Once you select Email, you are prompted to select a Recipient.

## *Select a Recipient*

There are Three options to scan to email: Manual Entry, Network Address Book, and Add Me.

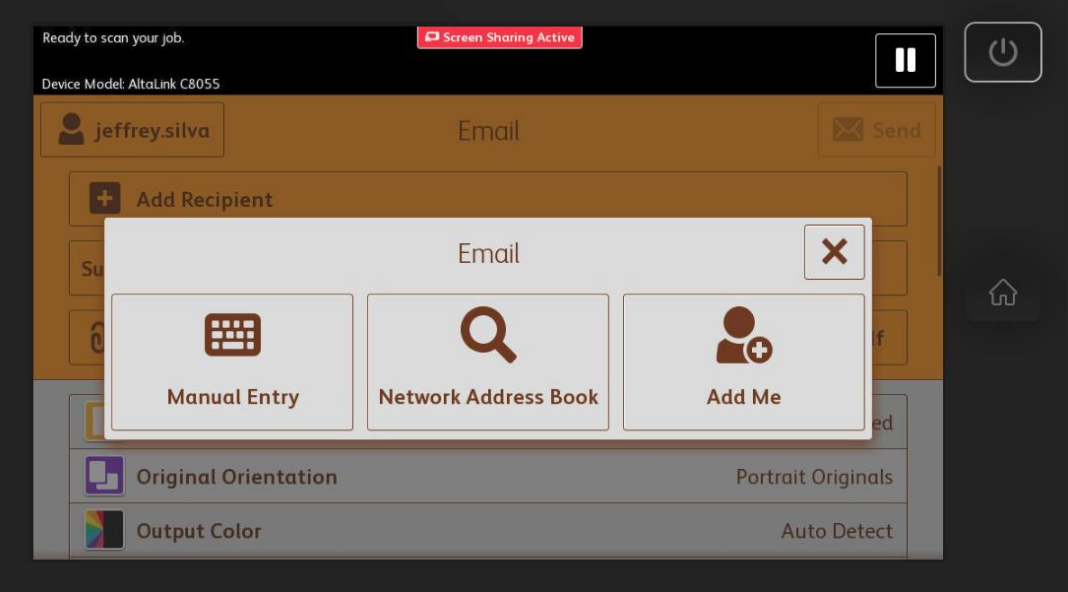

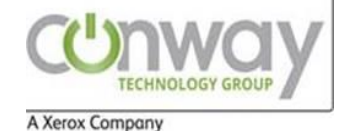

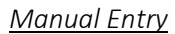

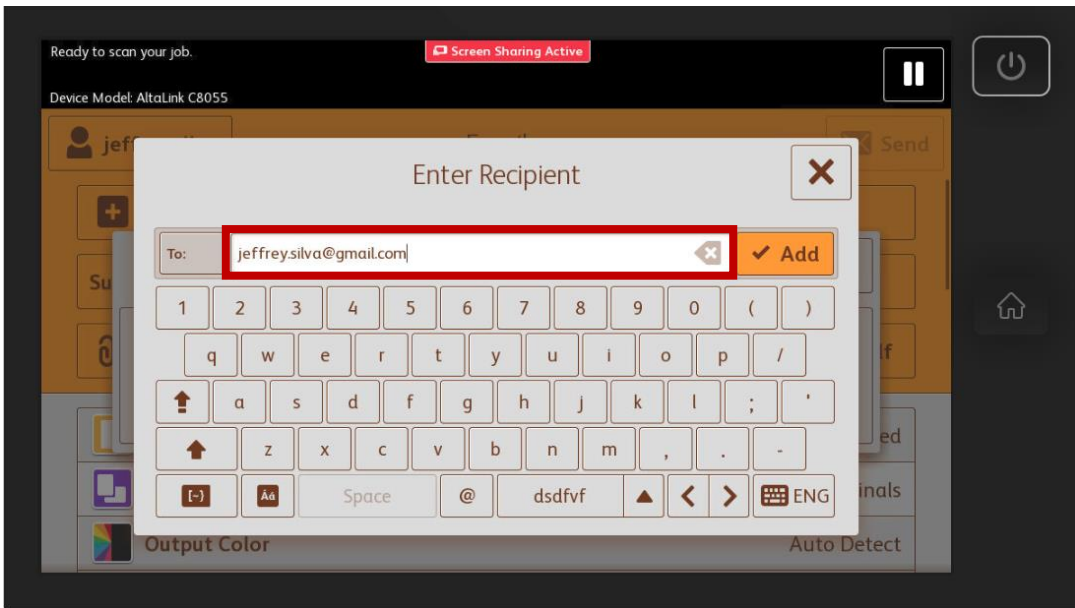

Has the name indicates, manual entry requires us to type the email address of the recipient. This is used when emailing someone outside.

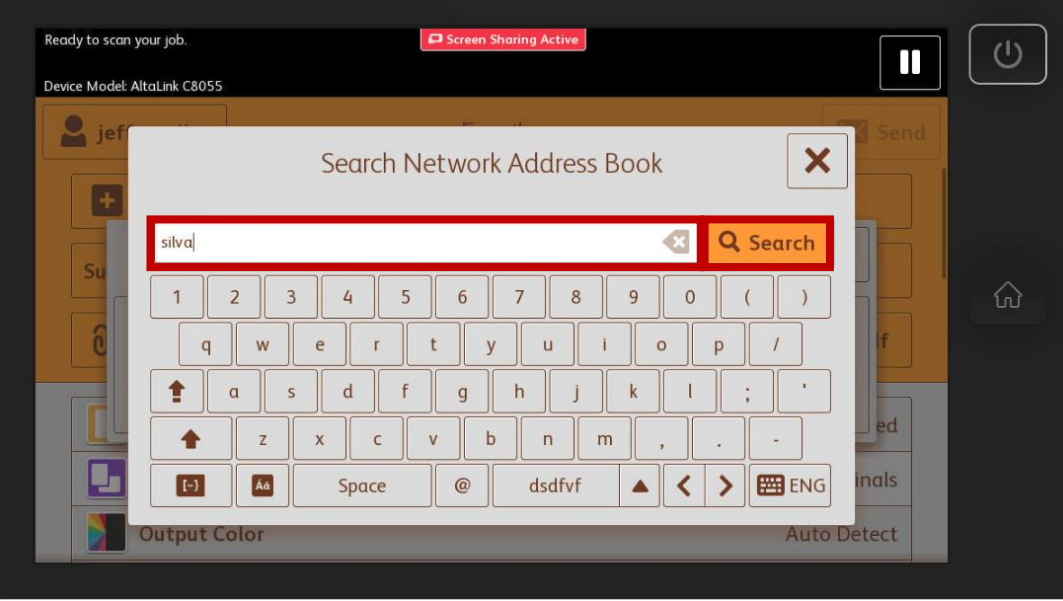

This allows us to type what we know about the name of the user/employee.

It will find all users that match your criteria:

*Search Network Address Book (Address Book)*

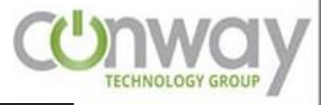

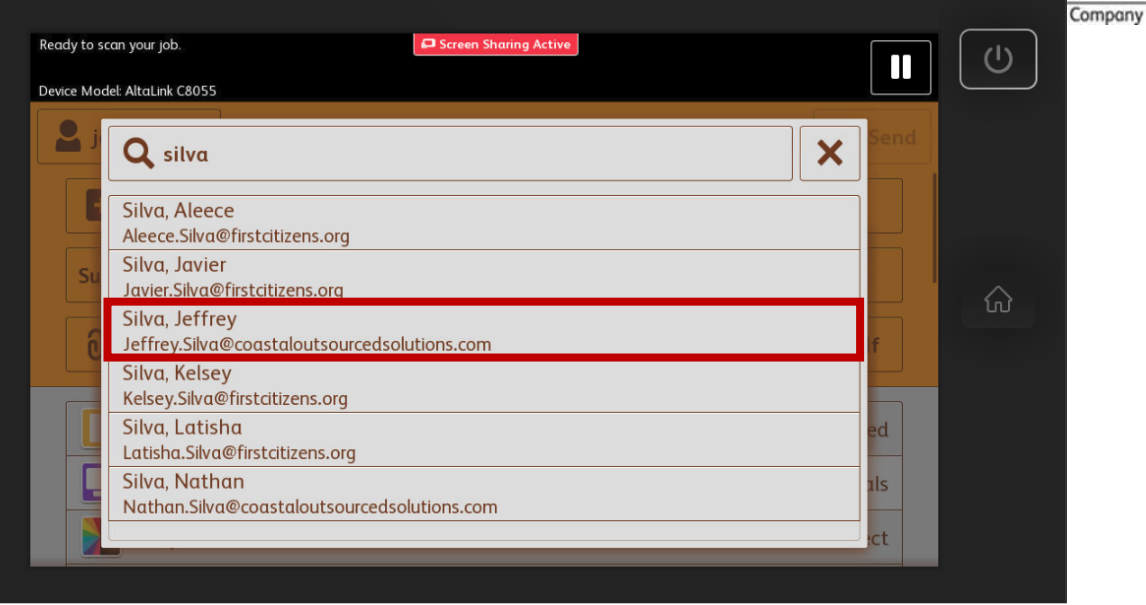

Once you find the user you are looking for, you may press their name box.

### *Add Me*

Add me will add your name to the Recipient List

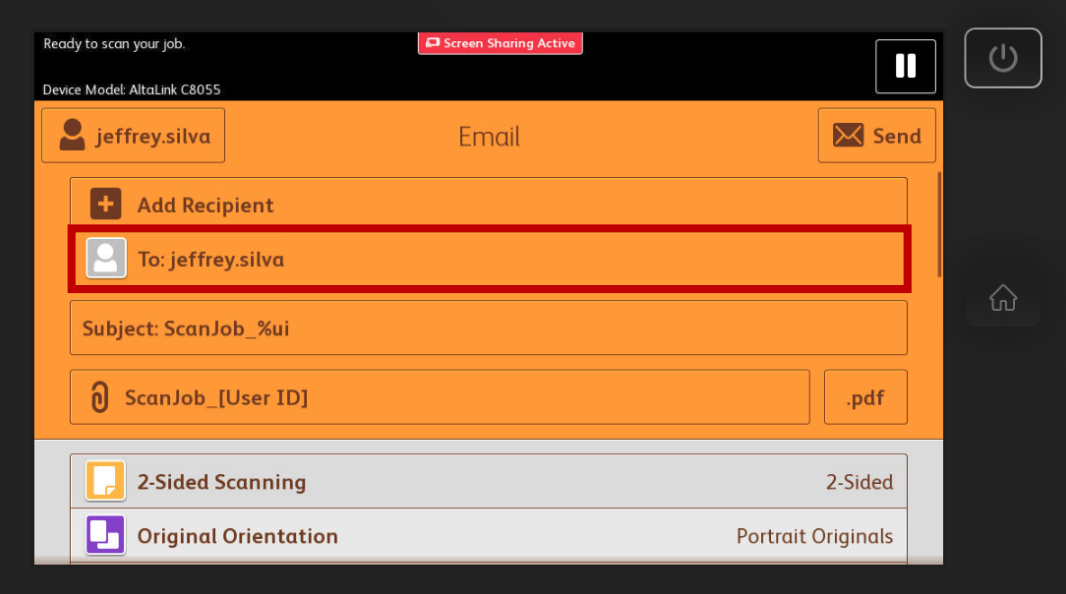

## *Adding, Changing, or Removing Recipient(s)*

Once you choose Email from the main menu, you are prompted to add a recipient, but once you do that you may add additional recipients or remove existing ones.

*Removing or Changing Recipient(s)*

Press the name of the recipient you want to remove.

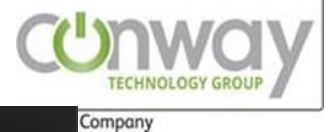

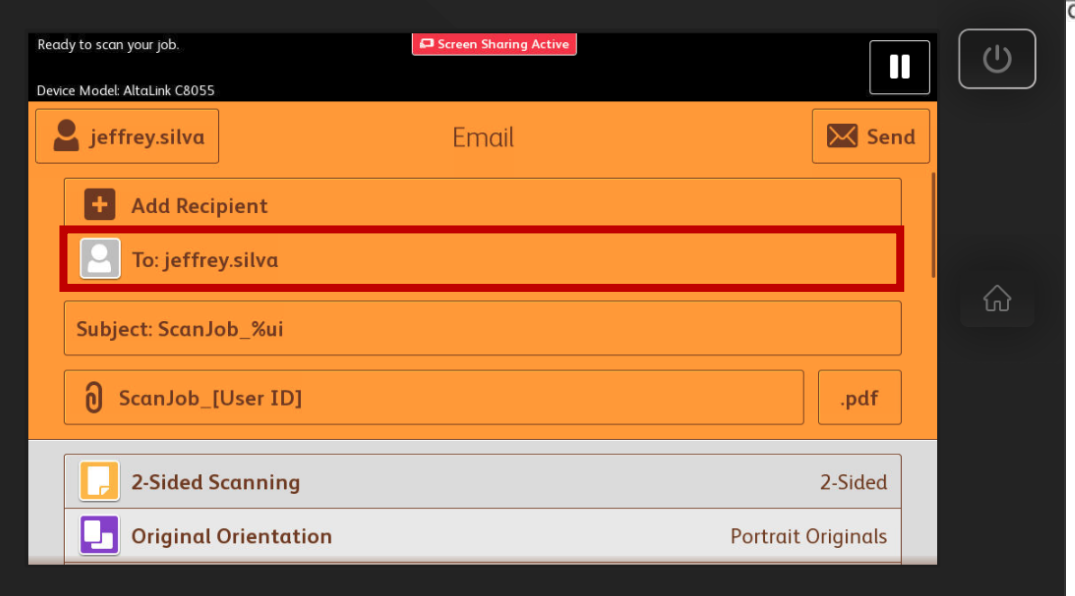

From this screen you may remove, or change the recipient type, To:/Cc:/Bcc:

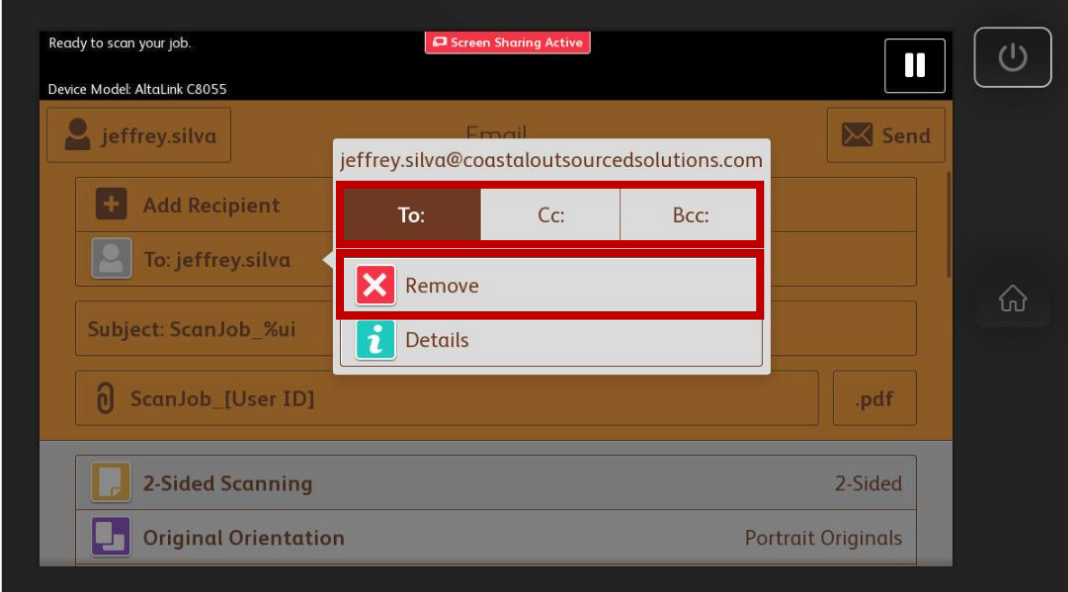

To change from one user to another, you must remove and add the new user.

### *Adding Additional Users*

To add additional users just press the Add Recipient button:

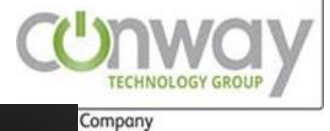

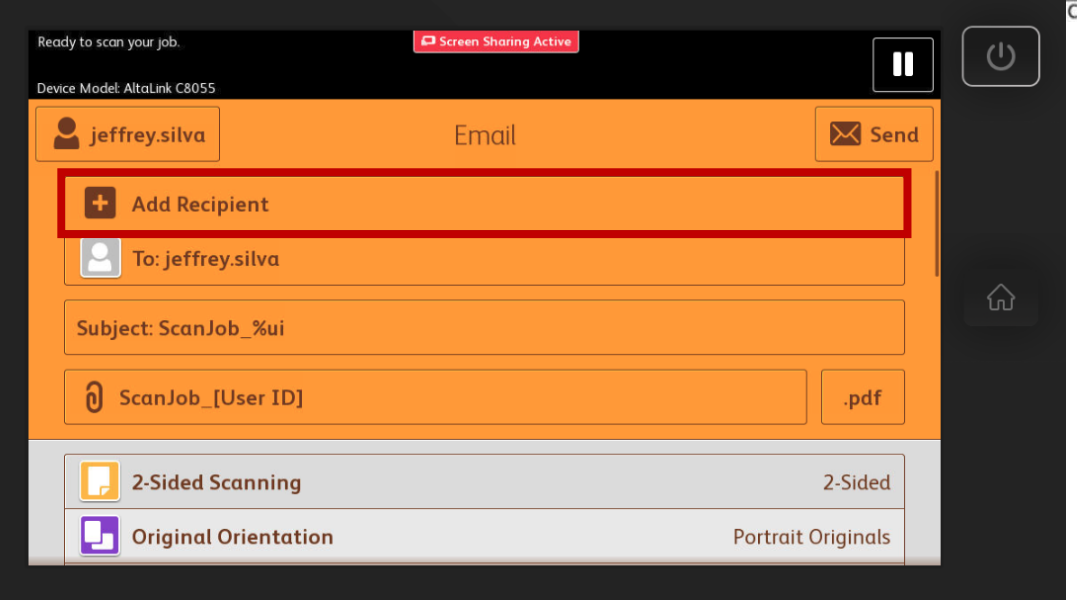

Once again, you will be prompted to the select a recipient.

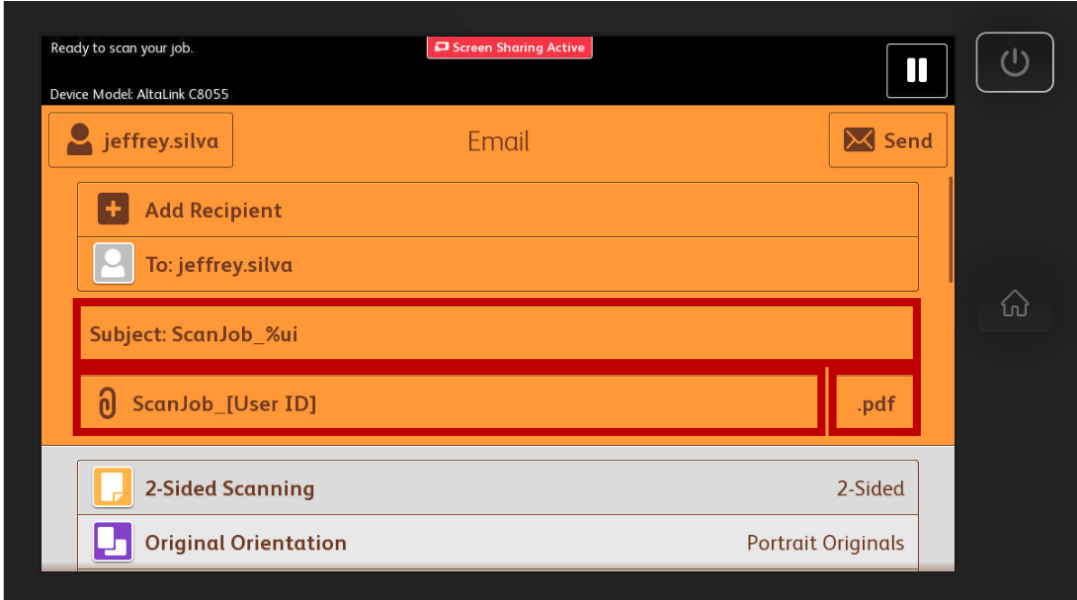

#### *Subject Line*

Subject: ScanJob\_%ui

This is what goes in the subject line of the email. By default, it will use the

## ScanJob\_*firstname.lastname.*

You may change this to whatever makes sens.

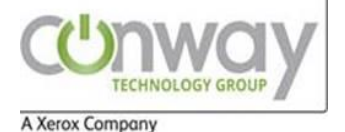

#### *File Name*

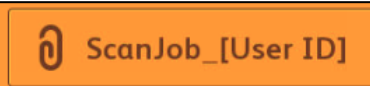

This is the name of the file that will be attached to the email. By default, it will use the same convention as the subject line.

*File Type*

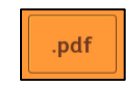

There are several file type you may scan as. By default, the .pdf format is selected.

The most common formats are:

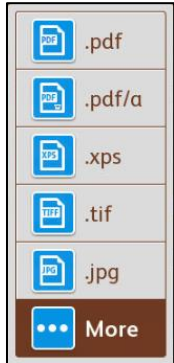

If you press More, you will see more options you may choose from.

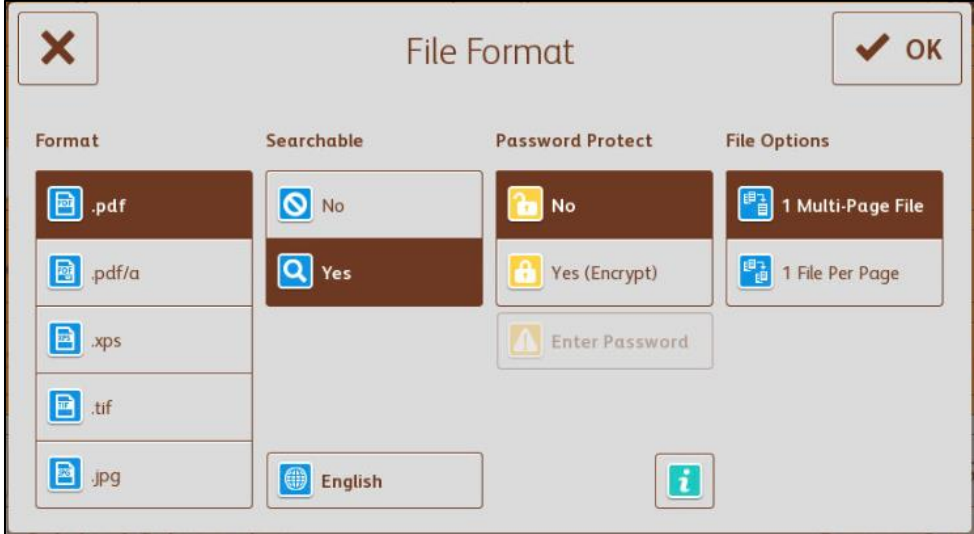

By default, the PDF format, is searchable in English, has no password, and will create one file for multiple pages.

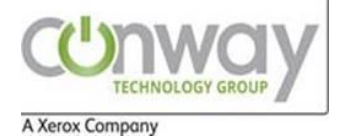

## Scanning Options

List of all Scanning Options and what their function is:

### NOTE: When scanning to email from glass surface change from 2-sided to 1-sided

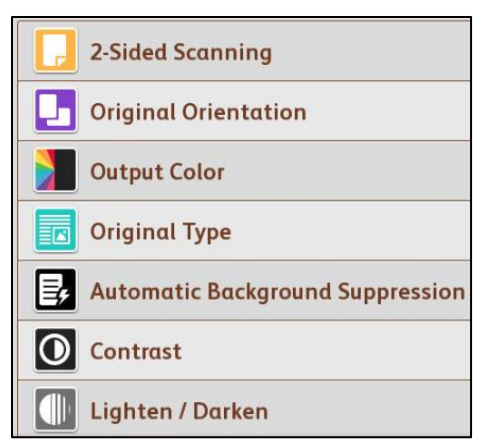

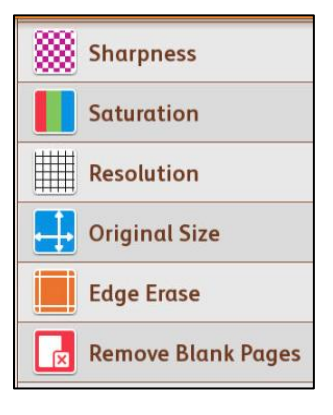

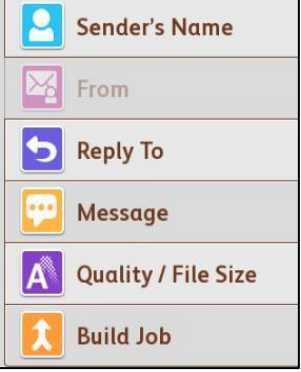

Option of scanning from both sides of the paper Keeps the orientation that you place the documents on the feeder Option for Auto, Color, B/W, Greyscale Option to keep the type of document (Photo, Text, etc) Removes background noise (great for dual sided documents) Adjusts the contrast of the document (set to Auto) Adjust Brightness of the document (darker means more toner is used)

Adjust the sharpness of the image, (range of Fuzzy to Sharp)

Adjust Saturations of colors

Adjust the Resolution (quality of definition text and images)

Adjust size of paper

Adjust edge of paper

Remove Blank Pages (great when used with mixed 2 sided paper)

Sender name (pulls from your Windows/Active Directory Information

The From line always defaults to your email address (cannot be changed)

The Reply line always defaults to your email address (may be changed)

Adjust the message body of the email.

Adjusts the Quality and File Size of the document

Build Job allows you to feed separate pages or packages of paper into one job. This is great when dealing with different size documents, large files (that don't fit all into the feeder), and/or several files that need to be kept separate.

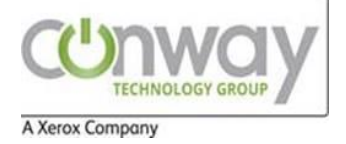

## Build a Job

Building a job is a simple feature that allows us to scan the job in small packages or groups, to be included into one file.

This feature is available when scanning from any of the three options: Scan to Email, Scan to Uplink, or Scan to Box.

In order to turn this feature on, scroll to the bottom of the scanning options and select Build Job.

Once you complete scanning one package, you will be prompted with a similar window:

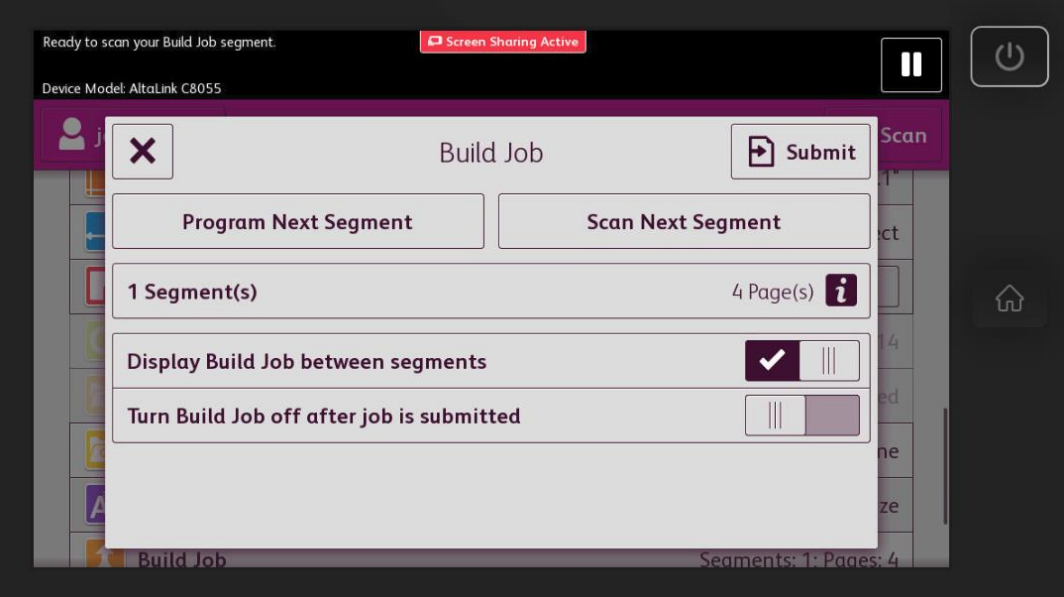

Here you can choose to finish and Submit, or Scan Next Segment (package).

Once complete, press Turn Build Job Off after job is submitted and finally press Submit.